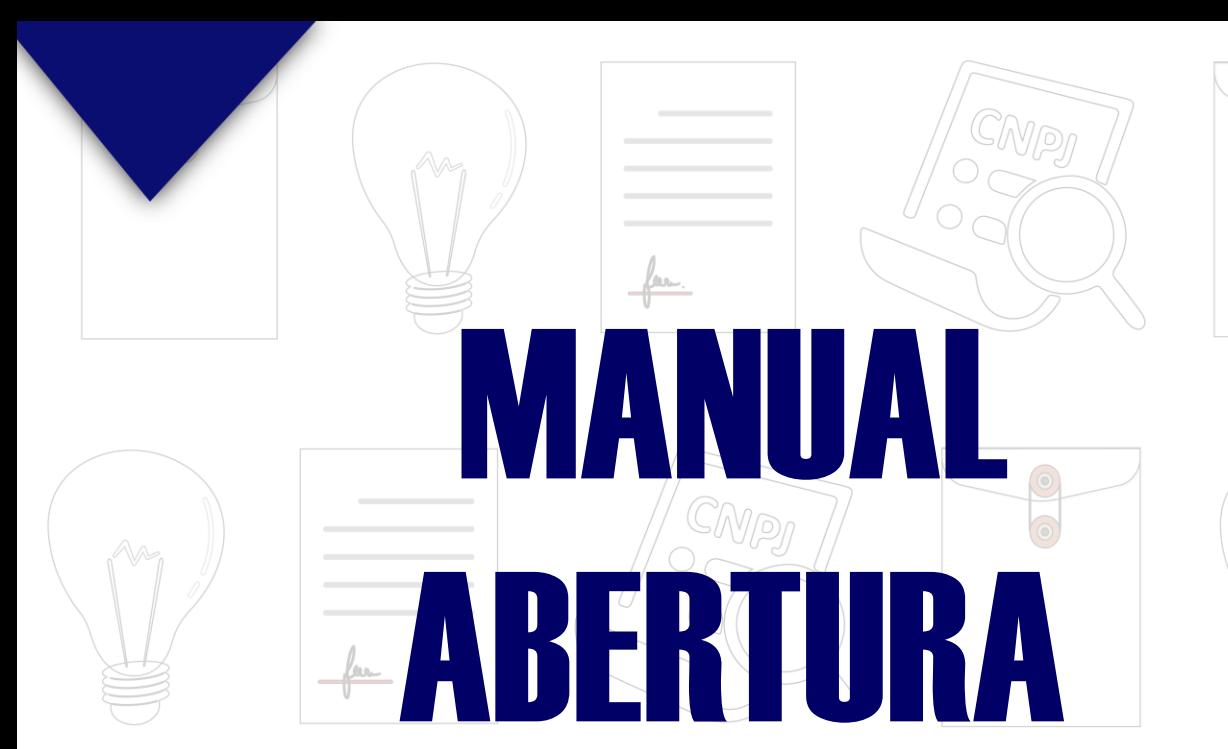

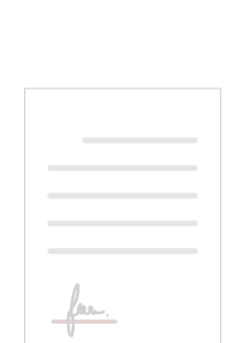

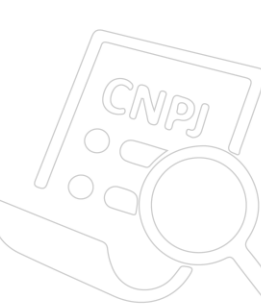

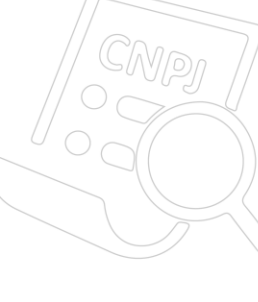

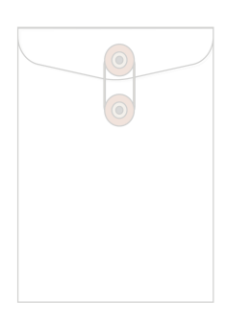

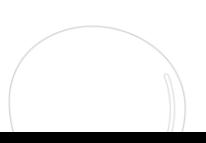

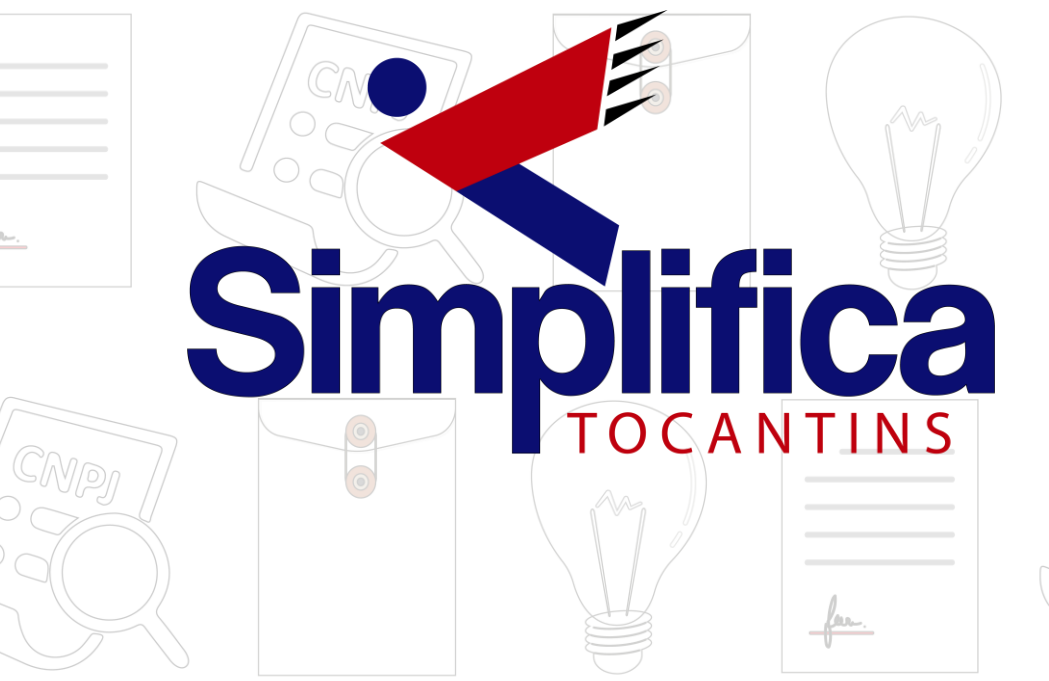

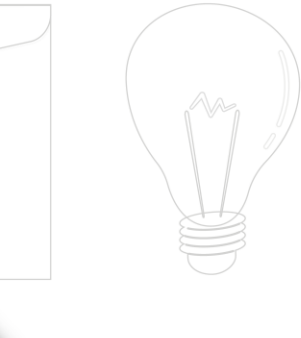

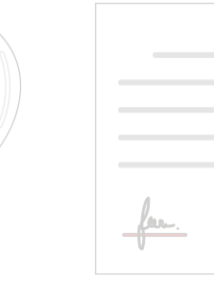

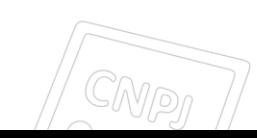

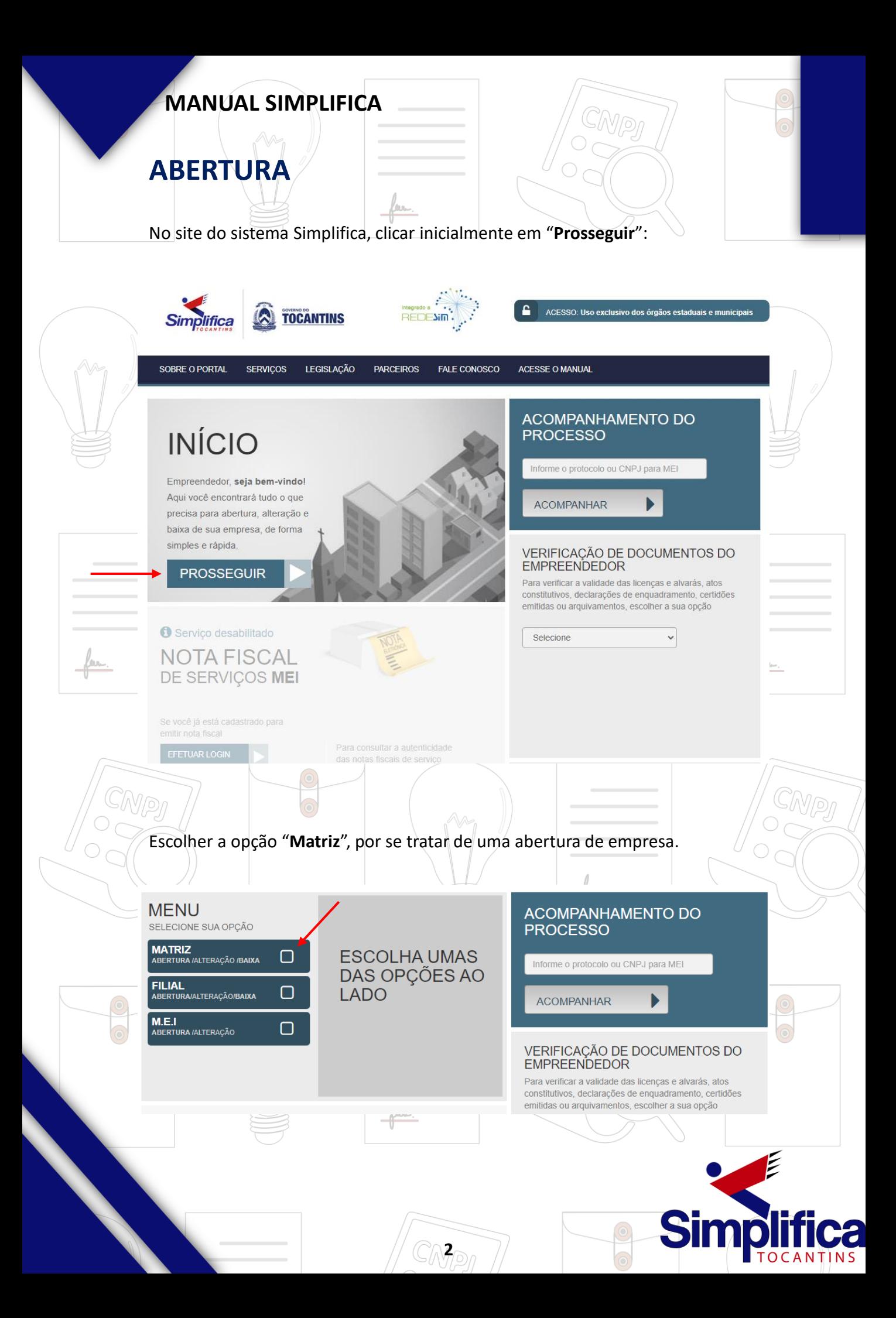

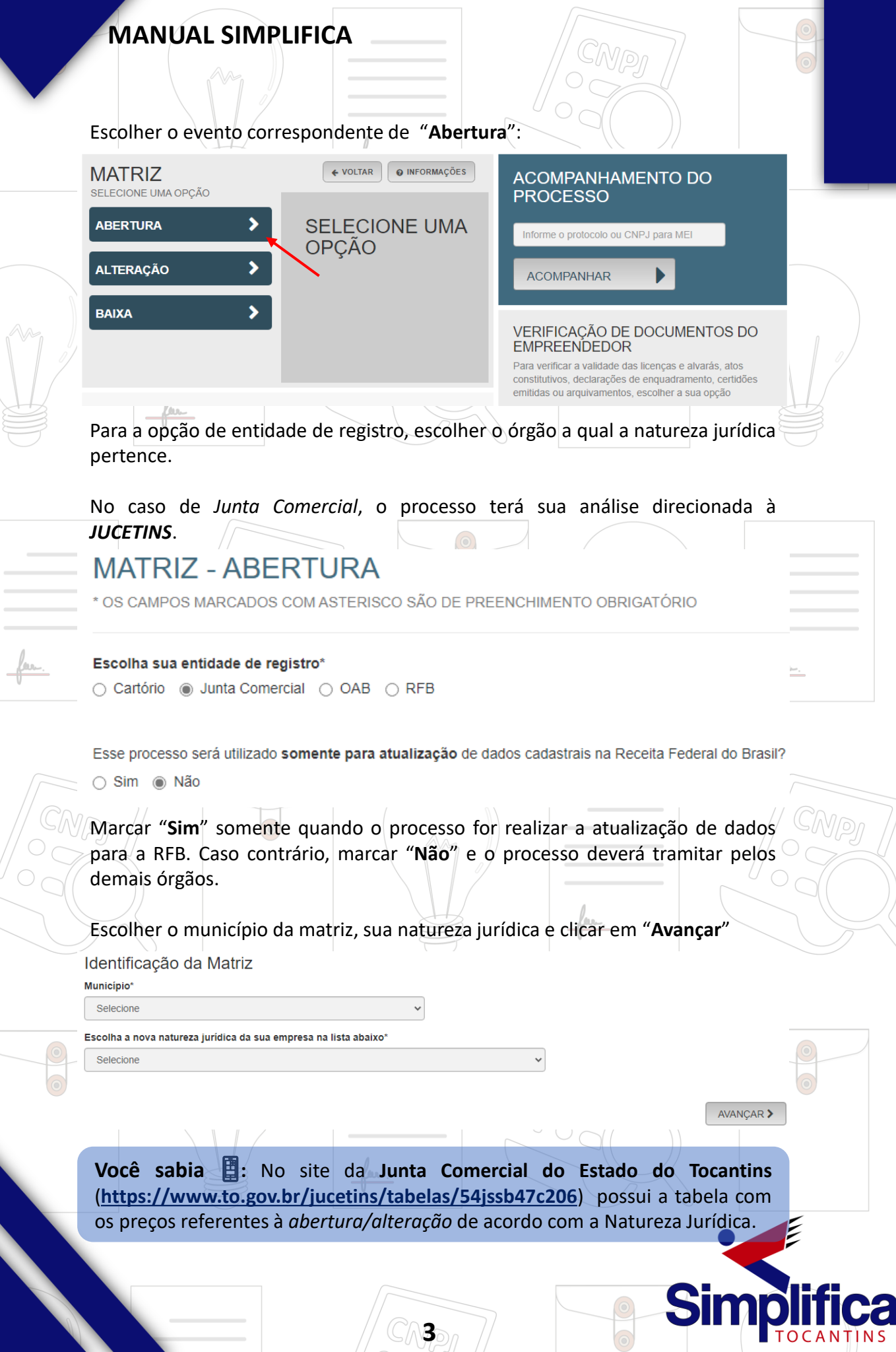

 $C_1$ 

Em seguida, preencha os demais dados do solicitante, pois o **CPF** e **nome** são puxados automaticamente, utilizando a base da Receita Federal, por meio do login do **GOV.br**. Após isso, informar se ele é ou não contador.

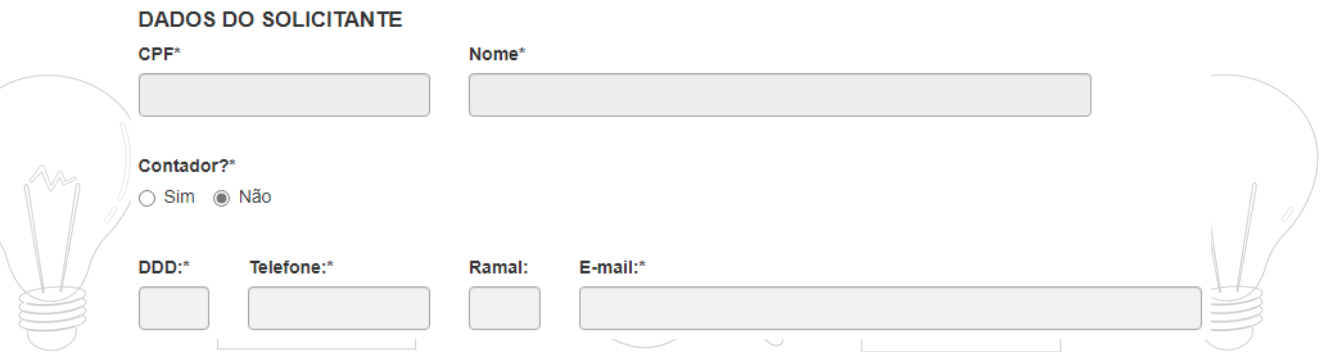

Informar se a empresa é uma ESC (*Empresa Simples de Crédito*), e escolher o porte.

Caso o porte seja "**DEMAIS**", será necessário informar o advogado na FCN, de acordo com a **IN 81**. No caso do porte ser diferente de "**DEMAIS**", marcar se o enquadramento será informado em cláusula contratual.

Trata-se de uma constituição de uma empresa simples de crédito (ESC)?\* ○ Sim ◎ Não

#### Enquadramento

**OME (MICROEMPRESA)** 

O EPP (EMPRESA DE PEQUENO PORTE)

 $\circ$  demais

O enquadramento/reenquadramento/desenquadramento da sua empresa será informado em cláusula contratual? ⊝ Sim ⊚ Não

Verificar se a empresa possui autorização de utilização do nome.

Assim sendo, uma empresa já existente cede um nome já utilizado, mediante autorização documentada. Depois, clique em "**Avançar**".

CNPI

 $\triangle$  VOLTAR

AVANÇAR >

**4**

Possui autorização para utilizar o nome empresarial?' 

Caso seja *Empresário Individual/EIRELI*, informar o **CPF** do **empresário/titular**, após isso, o sistema irá preencher os demais dados de acordo com o constante na base da **Receita Federal**.

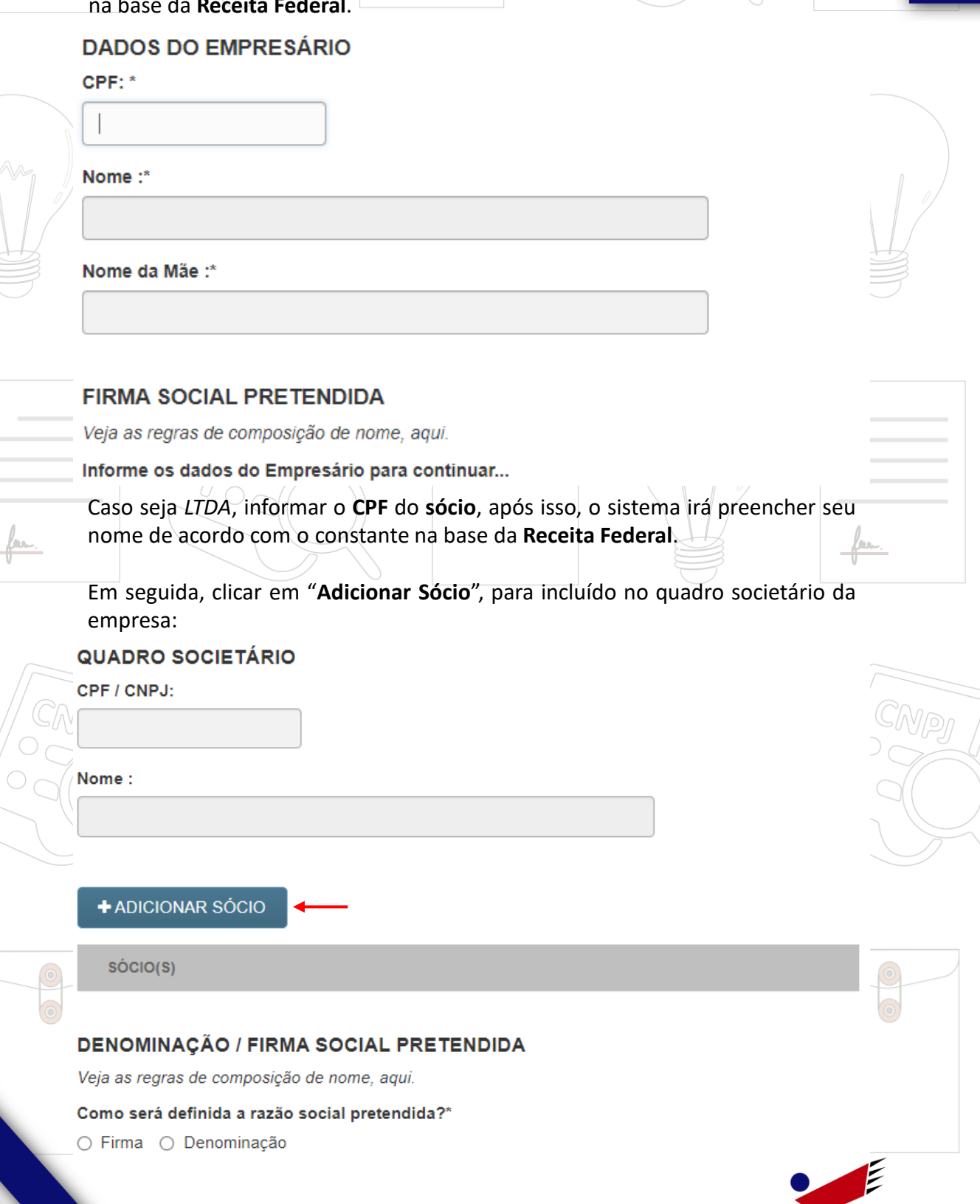

**5**

**Simplifica** 

**Dicas :** Pode-se verificar as regras para o nome empresarial na **IN 81** ou diretamente no manual de acordo com a **Natureza Jurídica**, no site da *JUCETINS* (**https://www.gov.br/economia/pt[br/assuntos/drei/legislacao/instrucoes-normativas-em-vigor](https://www.gov.br/economia/pt-br/assuntos/drei/legislacao/instrucoes-normativas-em-vigor)**).

#### **Empresário Individual:**

Após informar o CPF do empresário, o sistema irá exibir opções do nome empresarial, de acordo com **a IN 81**, contendo-o de forma completa, podendo ser abreviados os prenomes. Um campo, opcional, de texto para designação mais precisa de sua pessoa ou atividade.

Em seguida, clicar em "**Verificar Disponibilidade**", para averiguar se o nome está disponível.

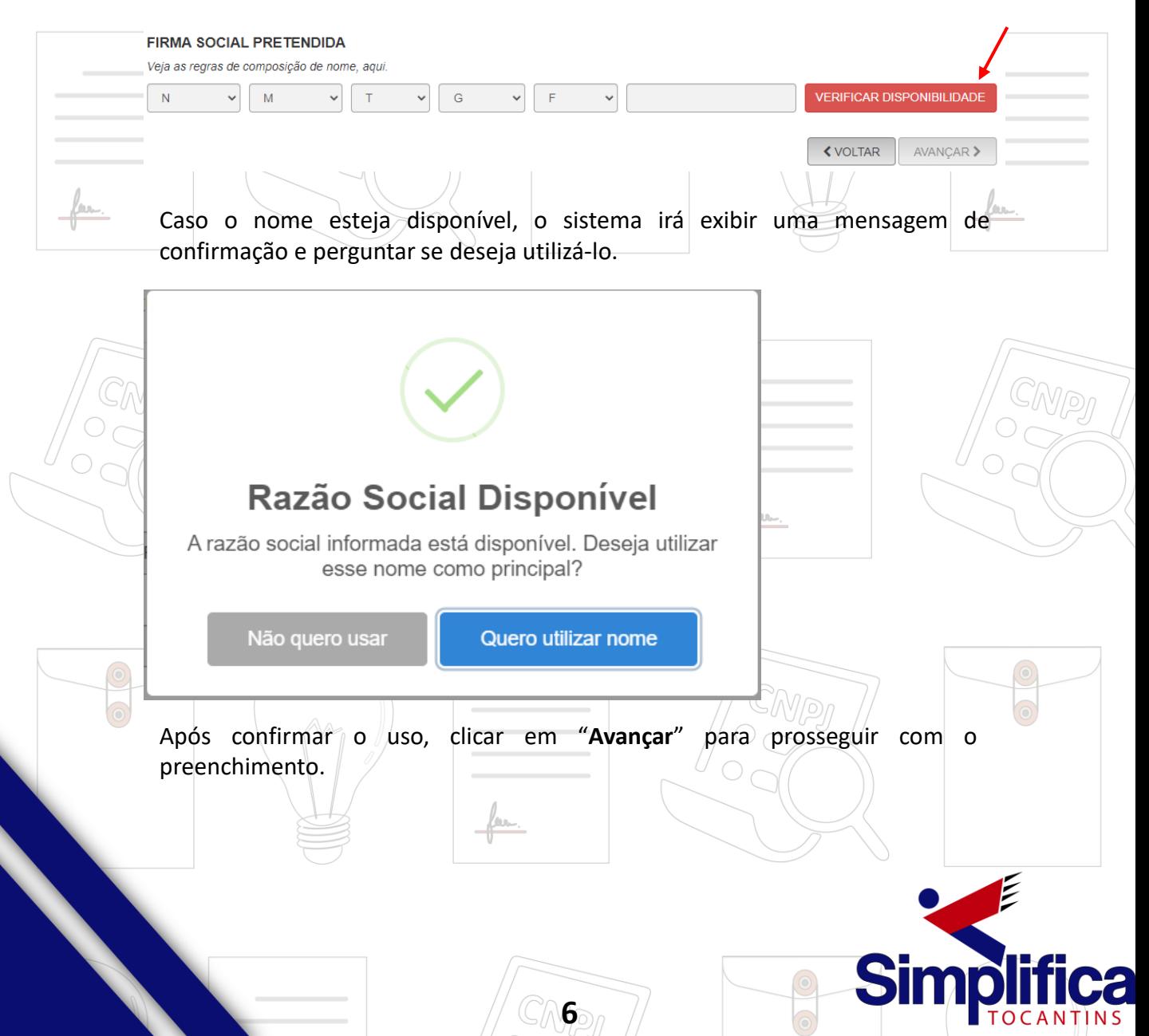

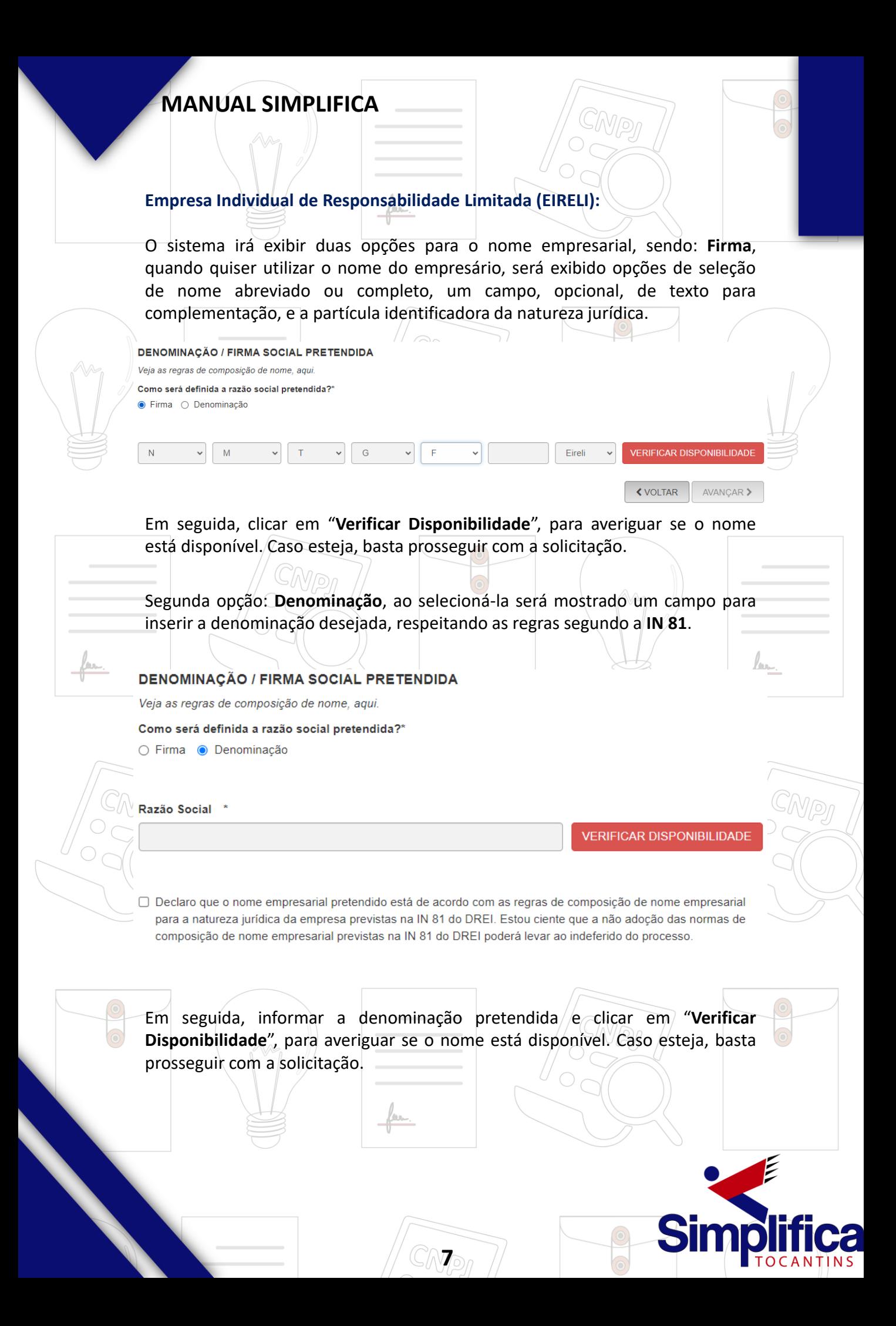

#### **Sociedade Empresária Limitada (LTDA):**

O sistema irá exibir duas opções para o nome empresarial, sendo: **Firma**, será exibido três campos para inserir a firma pretendida, e verificar sua disponibilidade.

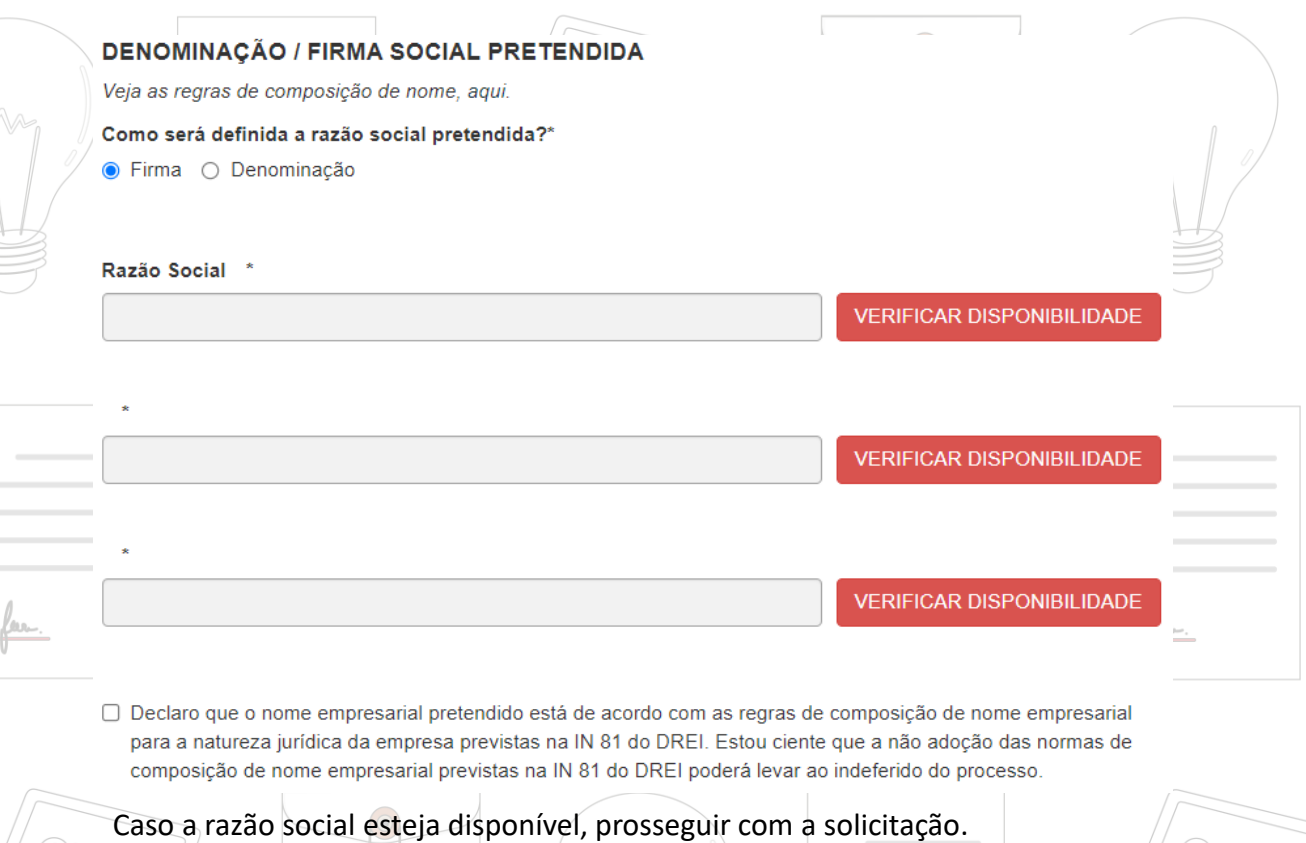

Segunda opção: **Denominação**, ao selecioná-la será mostrado um campo para inserir a denominação desejada, respeitando as regras da **IN 81**.

#### DENOMINAÇÃO / FIRMA SOCIAL PRETENDIDA

Veja as regras de composição de nome, aqui.

Como será definida a razão social pretendida?\*

○ Firma ● Denominação

Razão Social \*

**VERIFICAR DISPONIBILIDADE** 

□ Declaro que o nome empresarial pretendido está de acordo com as regras de composição de nome empresarial para a natureza jurídica da empresa previstas na IN 81 do DREI. Estou ciente que a não adoção das normas de composição de nome empresarial previstas na IN 81 do DREI poderá levar ao indeferido do processo.

**8**

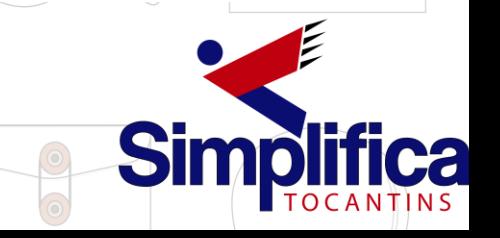

Em seguida, informar a denominação pretendida e clicar em "**Verificar** Disponibilidade", para averiguar se o nome está disponível. Caso esteja, basta prosseguir com a solicitação.

Em seguida, preencher os dados de endereço, selecionando a opção que define a **NATUREZA DO IMÓVEL**.

Caso marque "**Urbana/Rural**", informar a inscrição fornecido pelo município. \* OS CAMPOS MARCADOS COM ASTERISCO SÃO DE PREENCHIMENTO OBRIGATÓRIO

#### Natureza do Imóvel\*

- $\bigcirc$  Rural
- $\bigcirc$  Urbana
- Sem Regularização

Informando "**Sem Regularização**", o sistema irá permitir o preenchimento dos demais dados. Alguns dados são preenchidos automaticamente após adicionar o CEP.

CEP\*

Q BUSQUE SEU CEP

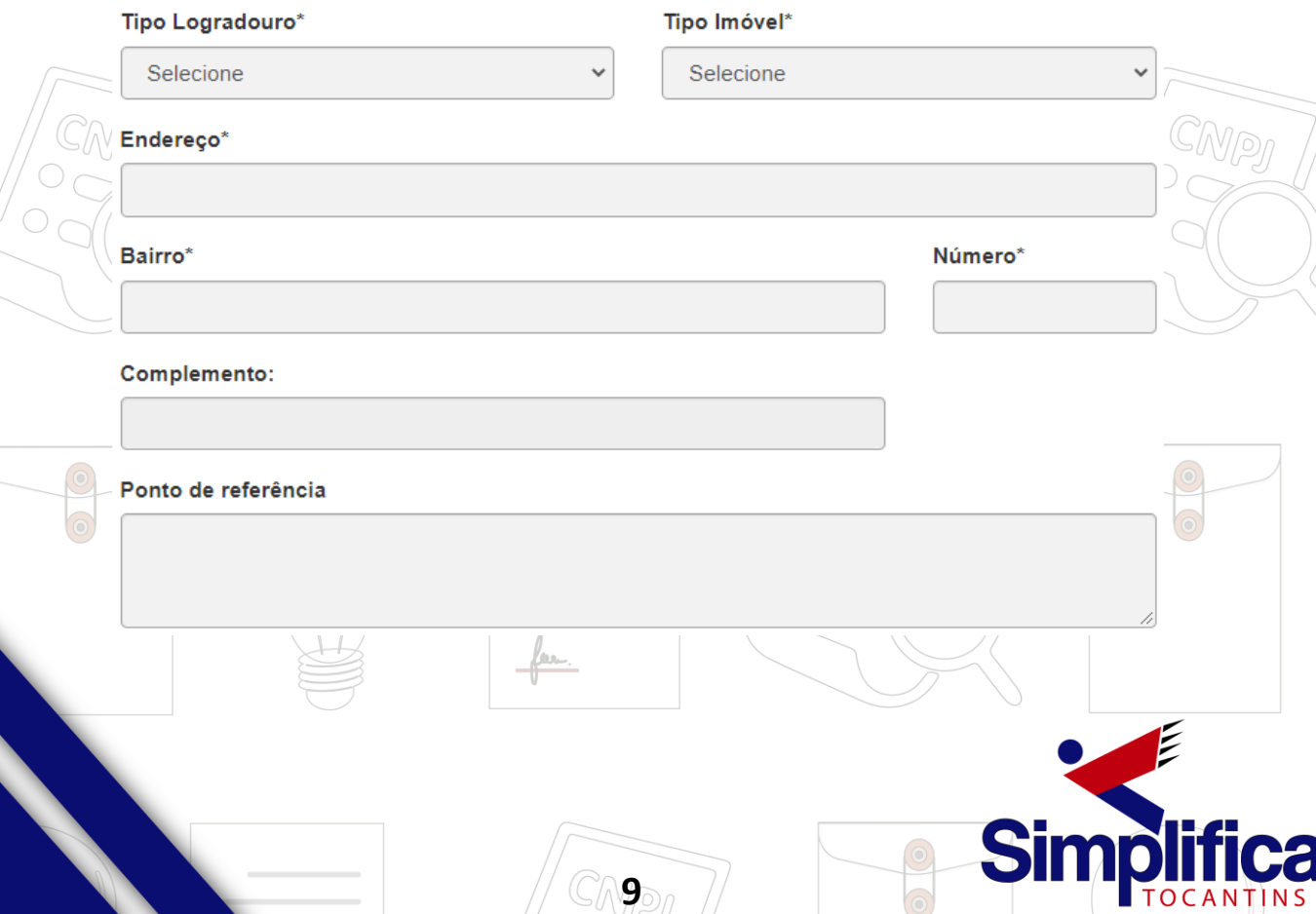

Escolhendo um complemento, o sistema irá exibir um quadro com várias opções para serem informadas de acordo com o endereço.

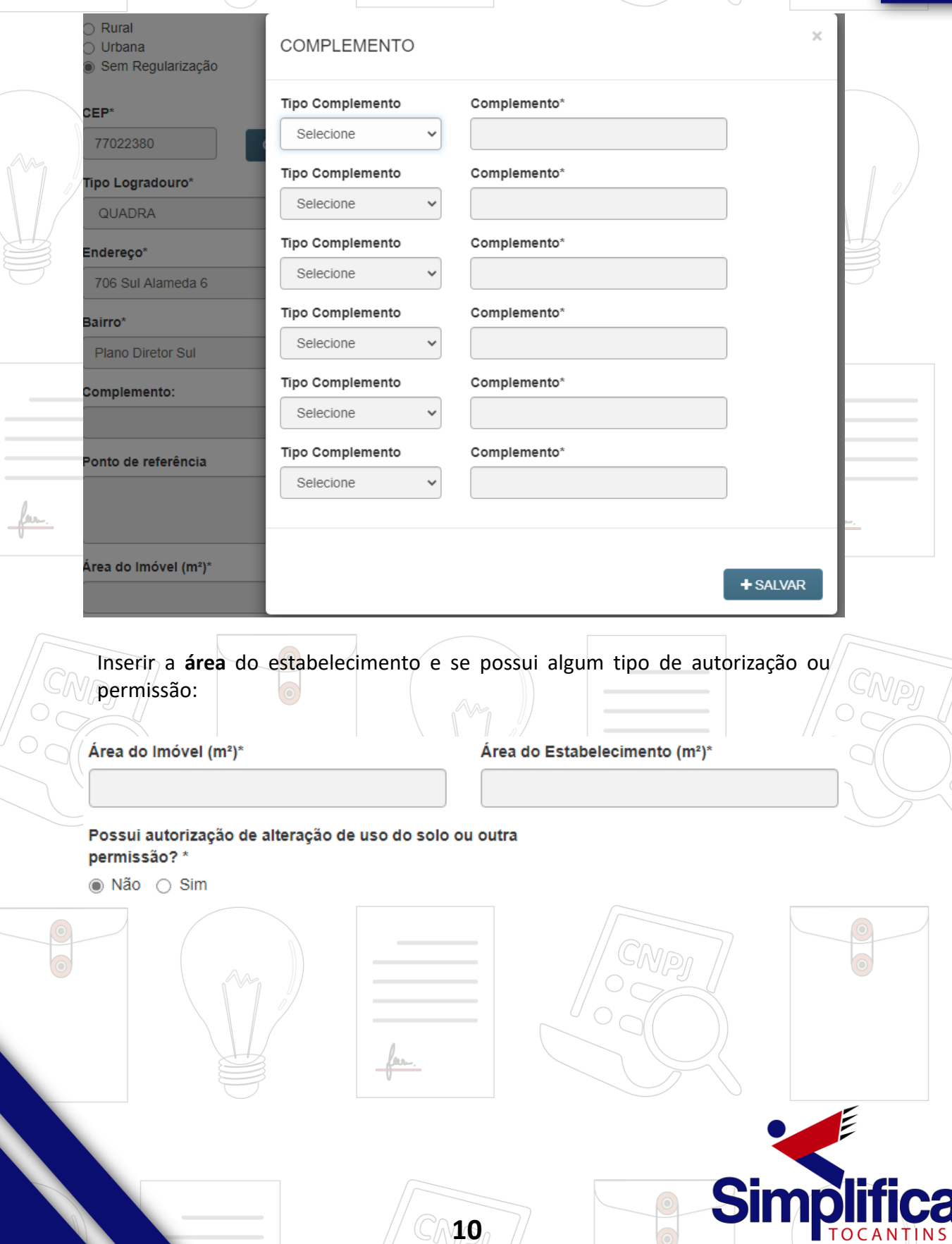

Na próxima etapa, preencha o **objeto** do estabelecimento/empresa: **ATIVIDADES DA EMPRESA** 

Objeto da Empresa\*

### **ATIVIDADES DO ESTABELECIMENTO**

#### Objeto do Estabelecimento\*

Informar a atividade principal da empresa; é possível realizar a busca por nome:

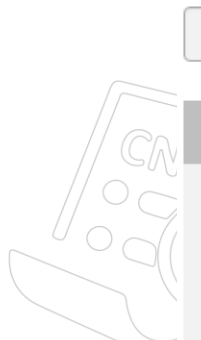

### **Atividade Principal**

Código CNAE\*

**Q** PESQUISA POR NOME

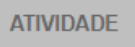

6209-1/00 - Suporte técnico, manutenção e outros serviços em tecnologia da informação

EXERCE ATIVIDADE NO ENDEREÇO INFORMADO?

 $\bigcirc$  Sim  $\bigcirc$  Não

### Ou informando o código:

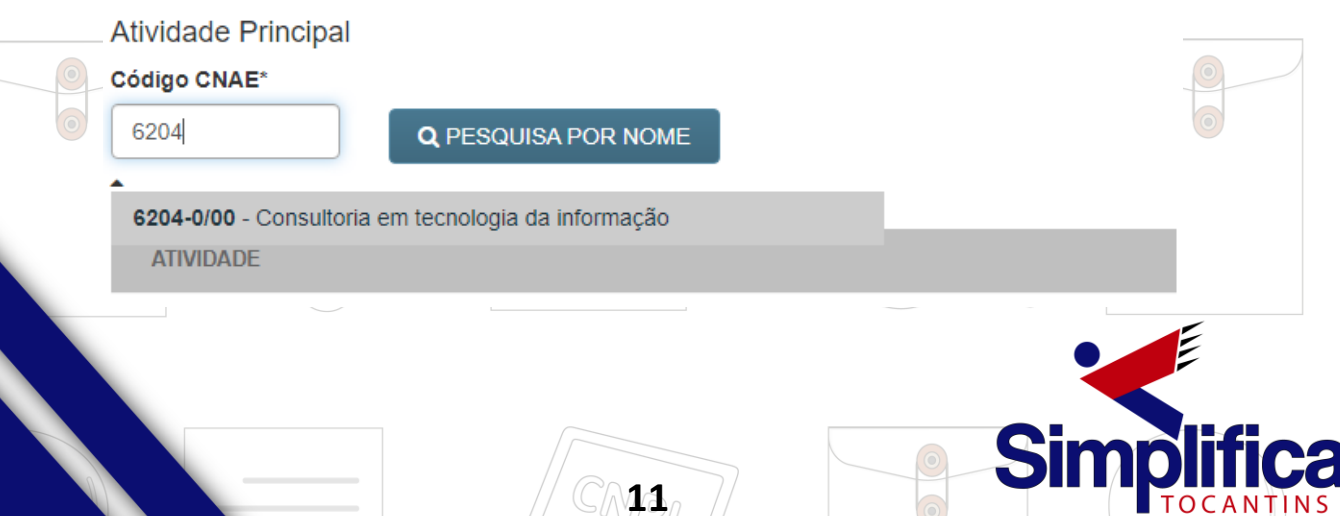

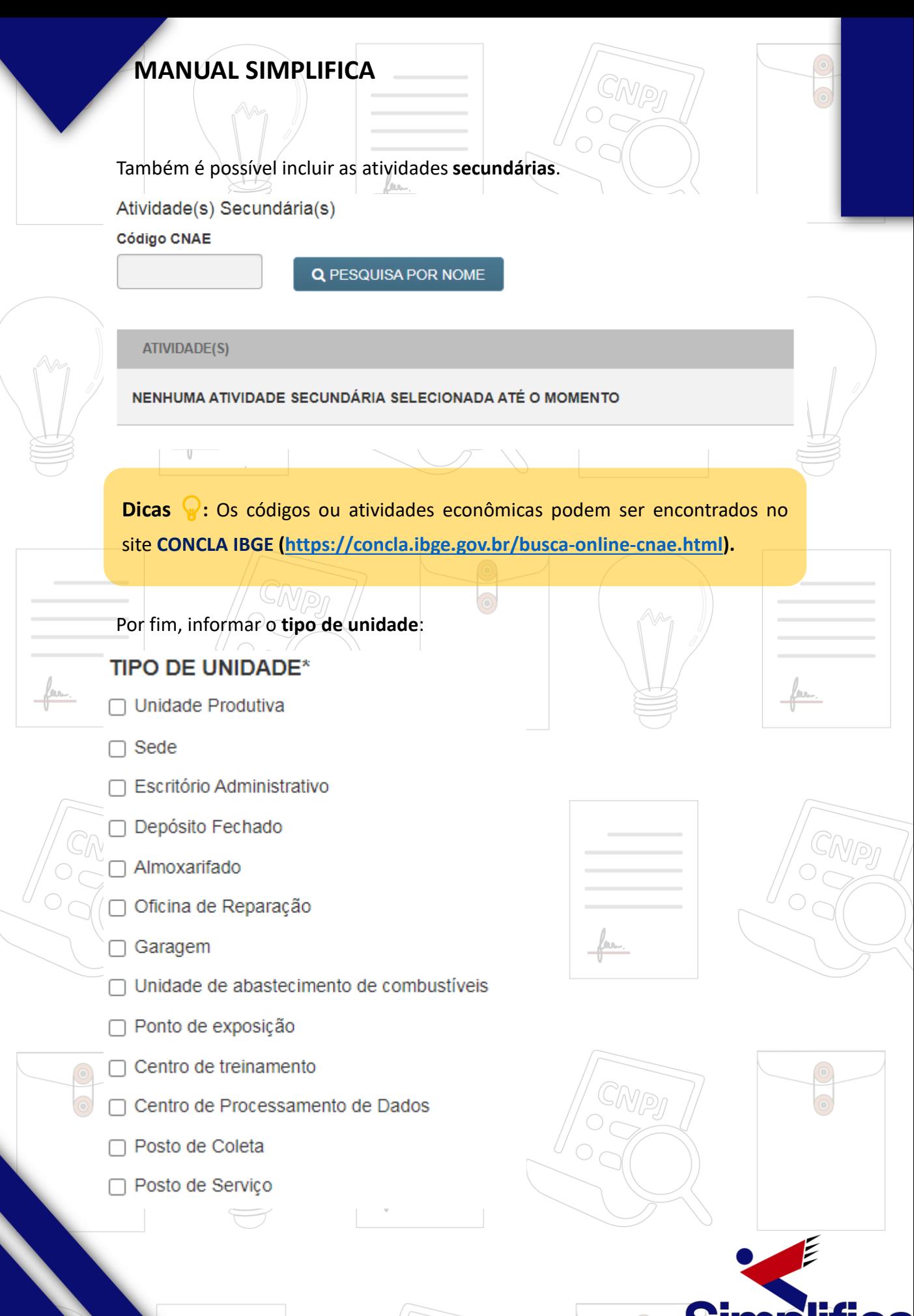

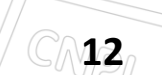

Caso o tipo de unidade seja *"Unidade Produtiva"*, selecionar a **forma de atuação** da empresa:

### **FORMA DE ATUAÇÃO\***

- □ Estabelecimento Fixo
- $\Box$  Internet
- Em Local Fixo Fora de Loja
- $\Box$  Correio
- $\Box$  Televendas
- □ Porta a Porta, Postos Móveis ou por Ambulantes
- □ Máquinas Automáticas
- □ Atividade Desenvolvida Fora do Estabelecimento

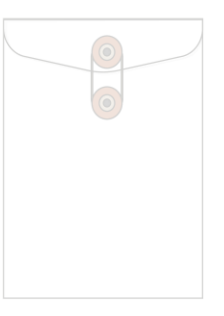

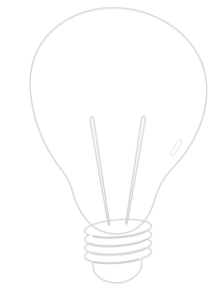

Na última etapa da consulta prévia, serão feitas diversas perguntas sobre a forma de utilização do local. Após responde-las, clicar em **"Salvar"**, de modo que todos os dados preenchidos serão enviados:

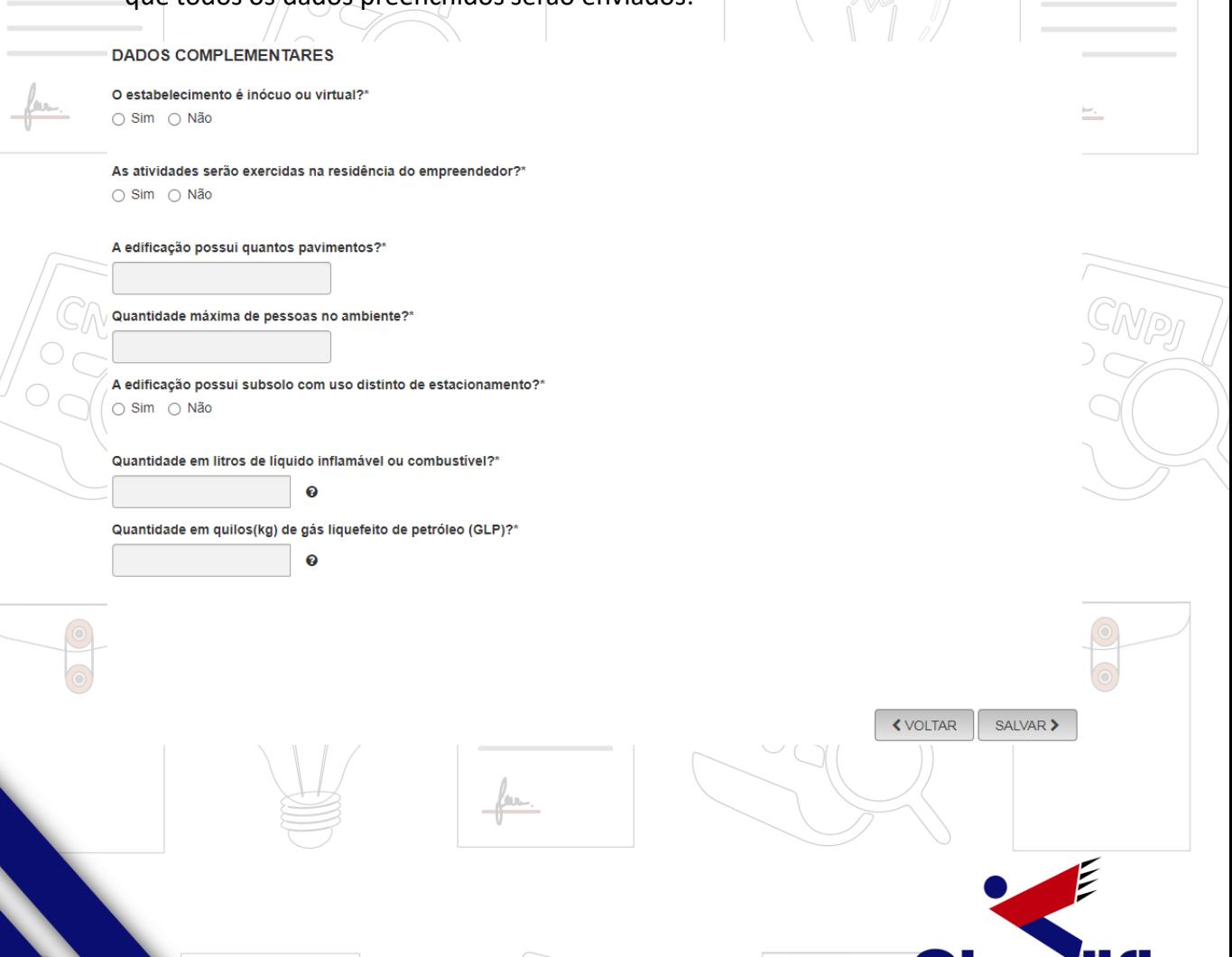

**13**

Será gerado um **número de protocolo** para consulta e também será enviado um e-mail ao usuário, para acompanhamento, chegando à conclusão da solicitação.

### **MATRIZ - ABERTURA**

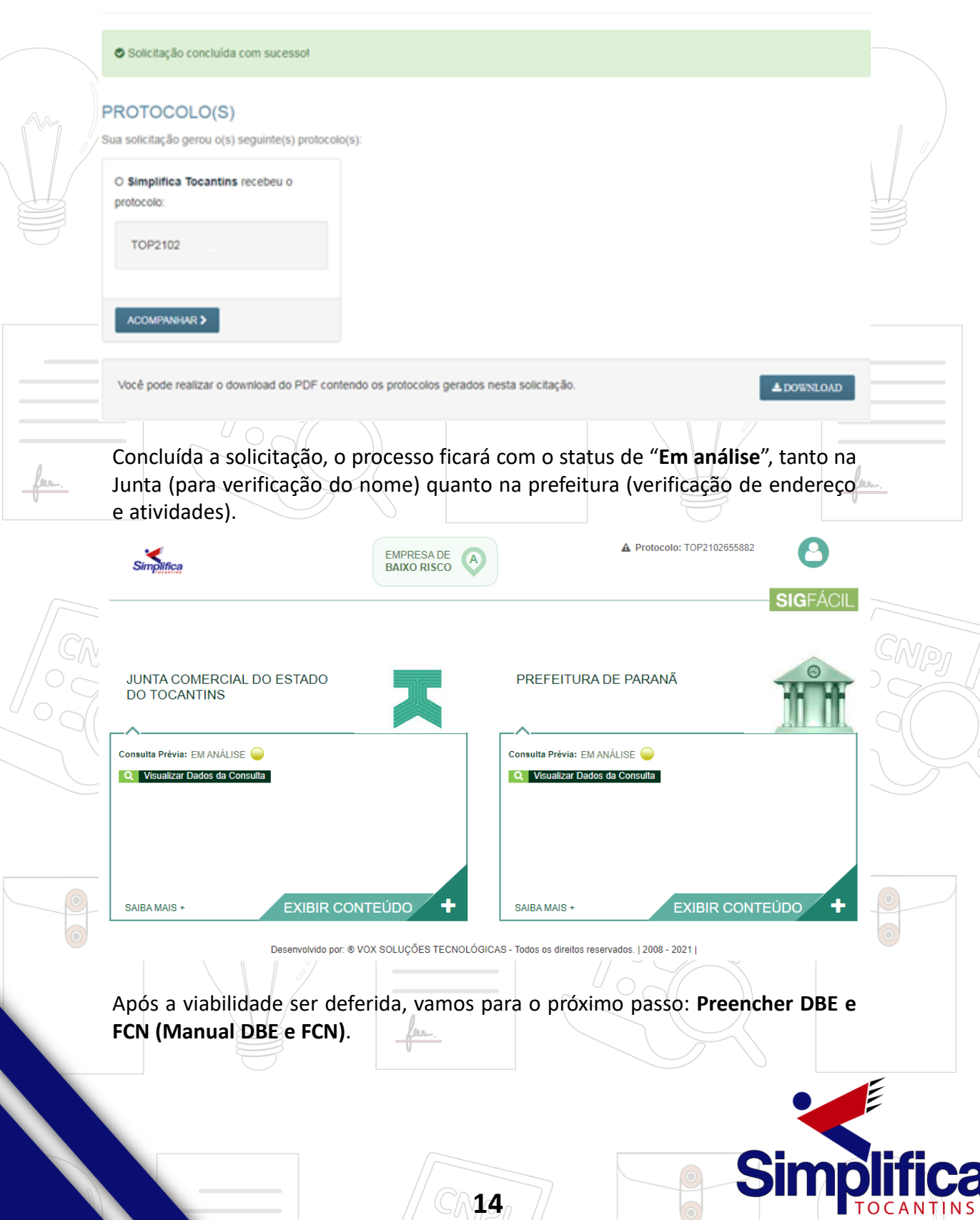